# **HANSER**

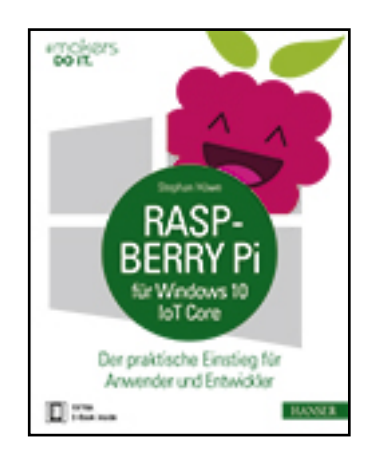

**Leseprobe**

**Stephan Hüwe**

**Raspberry Pi für Windows 10 IoT Core**

**Der praktische Einstieg für Anwender und Entwickler**

**ISBN (Buch): 978-3-446-44719-6**

**ISBN (E-Book): 978-3-446-44809-4**

**Weitere Informationen oder Bestellungen unter**

**<http://www.hanser-fachbuch.de/978-3-446-44719-6>**

**sowie im Buchhandel.**

# **Inhaltsverzeichnis**

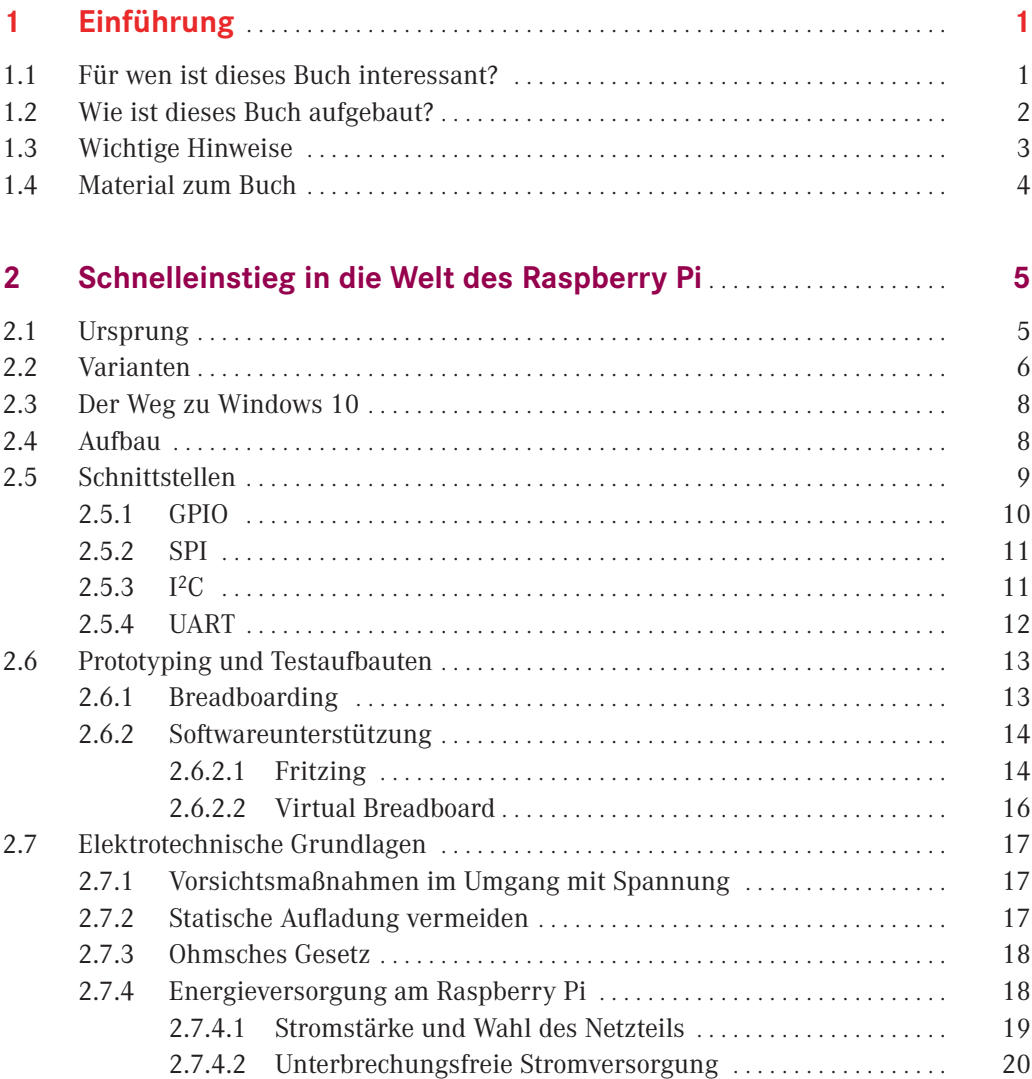

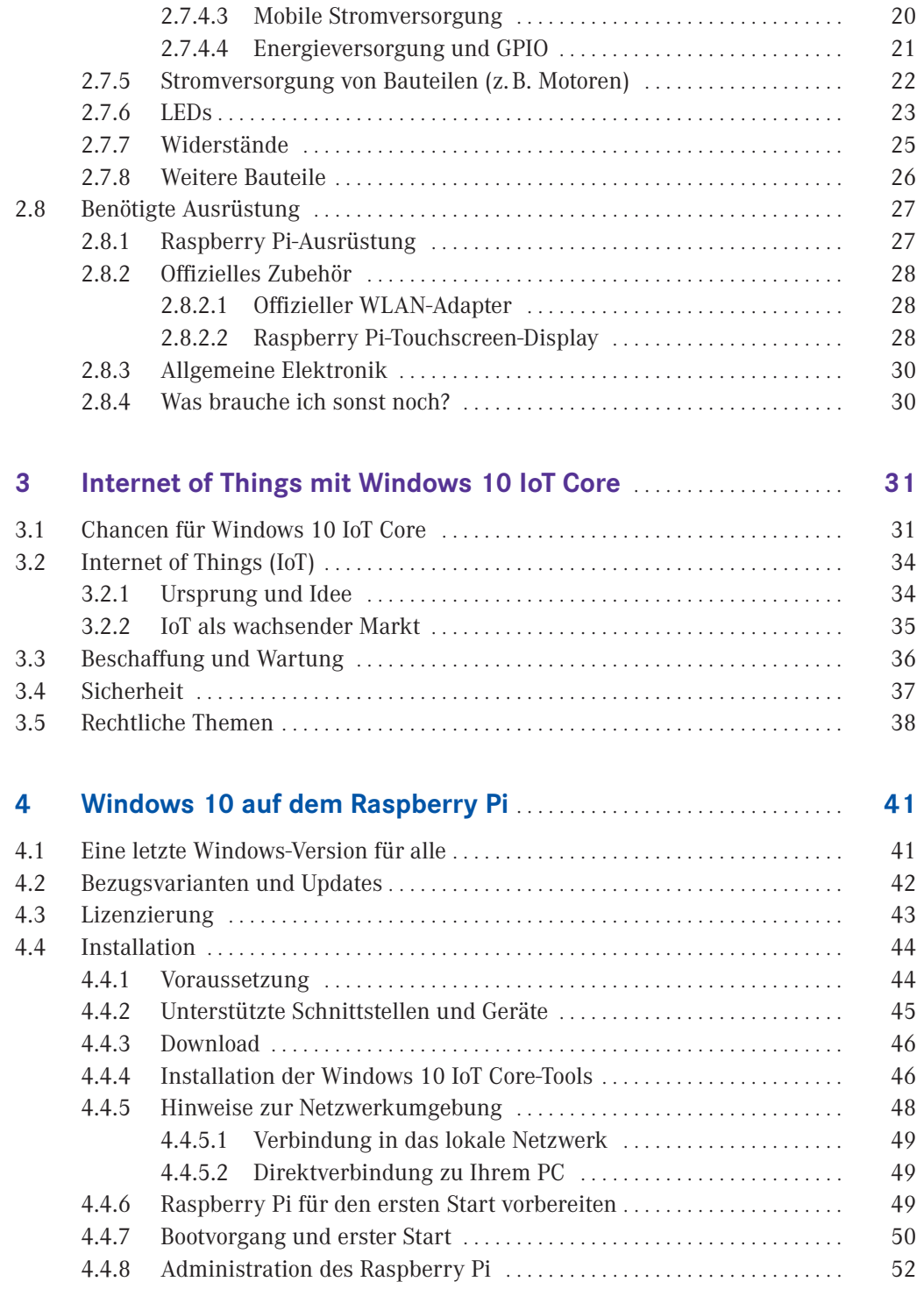

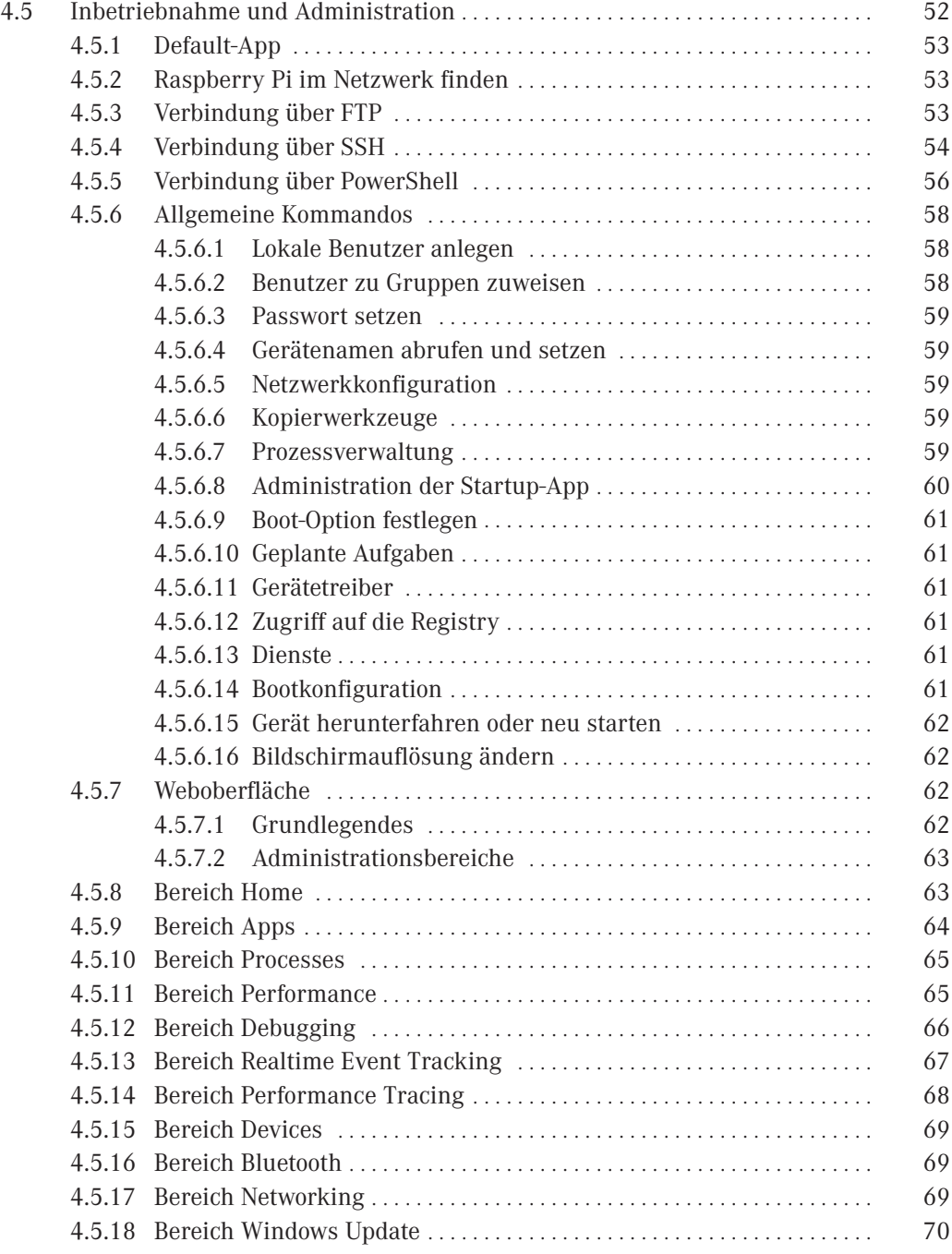

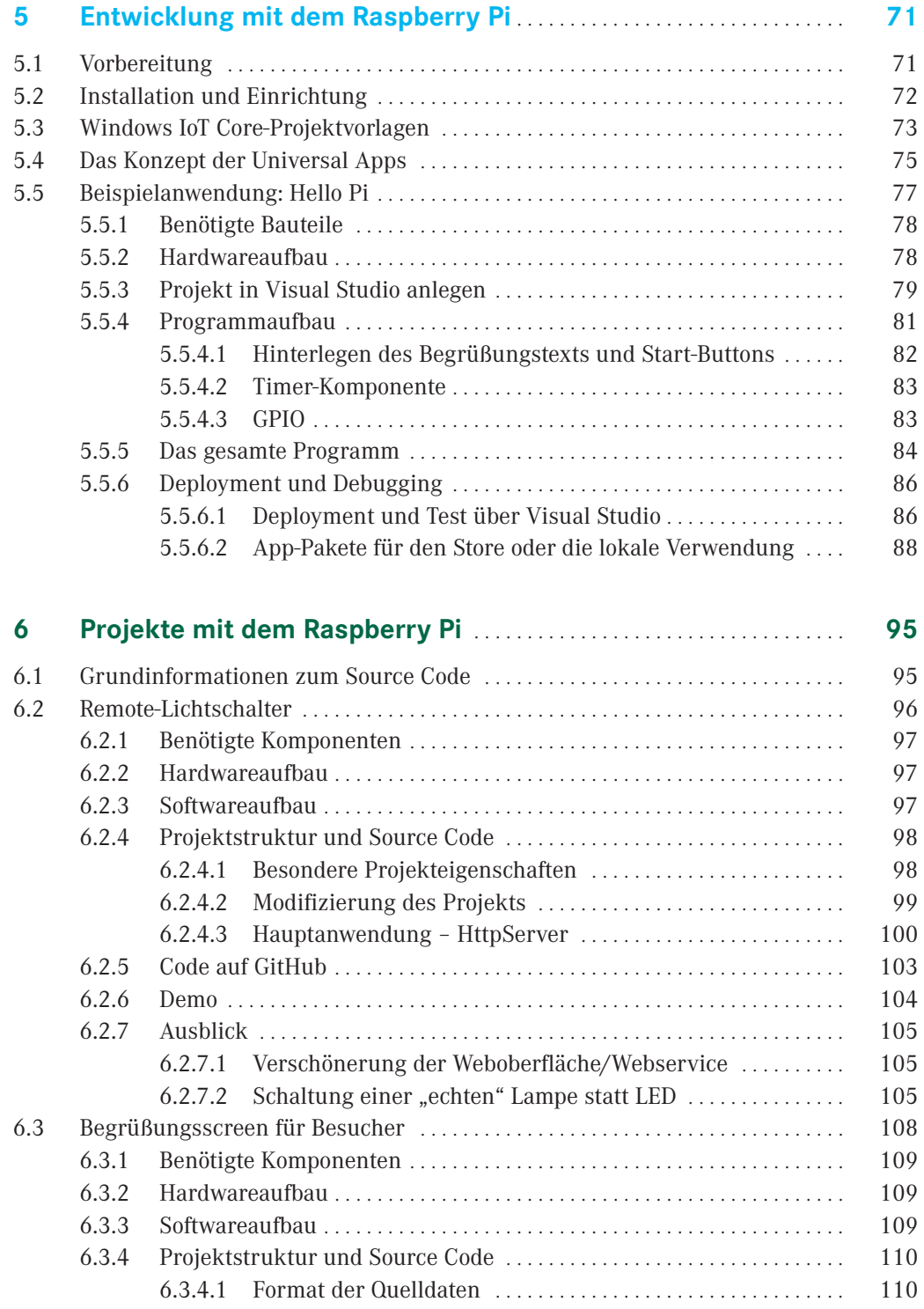

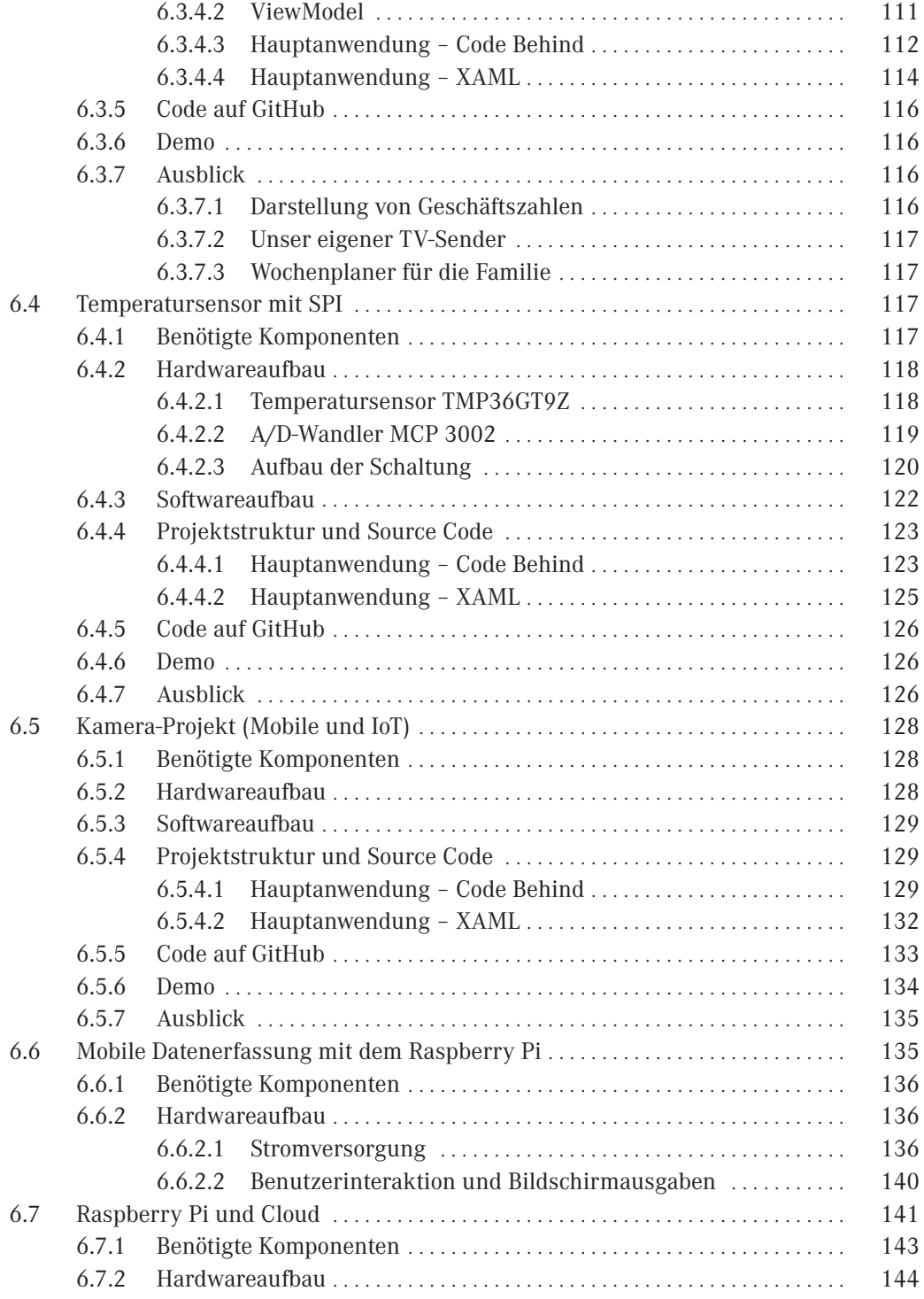

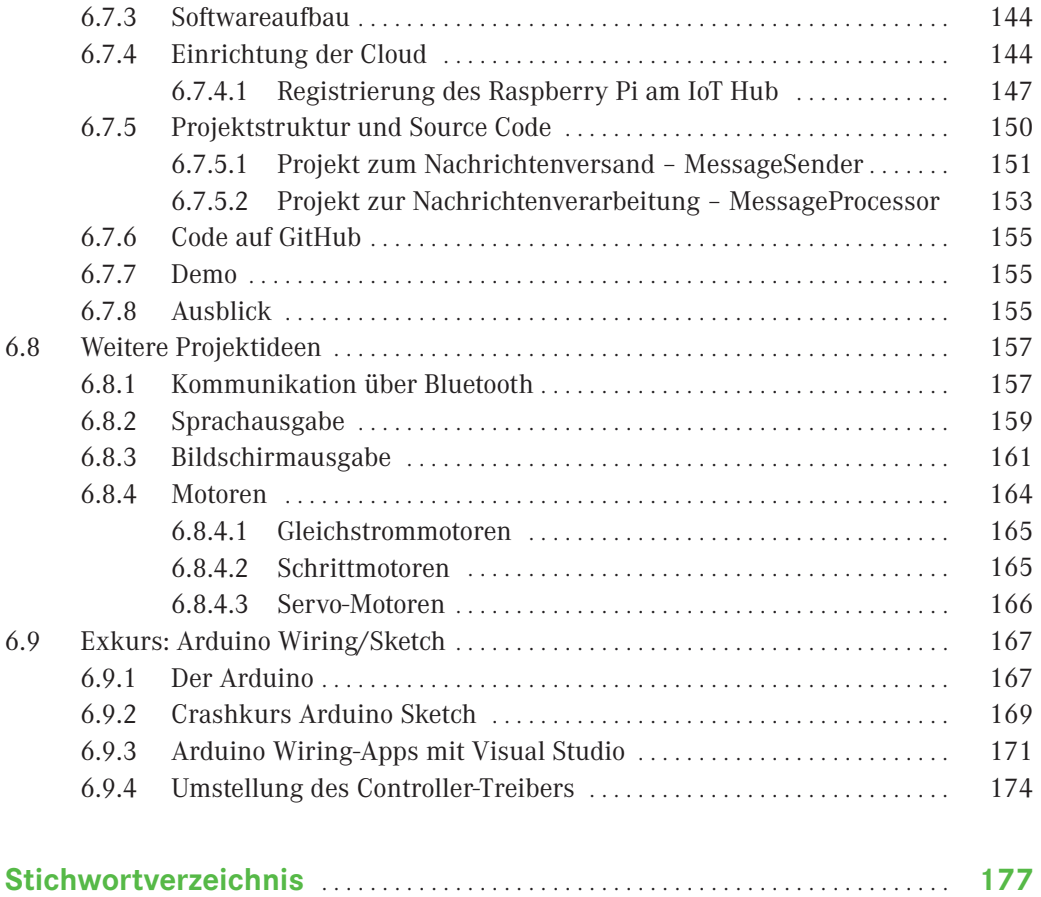

# **Einführung**

**1**

Der Raspberry Pi (auch RPi, RasPi oder einfach nur Pi genannt) hat die Computerwelt zweifellos umgekrempelt. Es handelt sich dabei um einen kreditkartengroßen, aber vollwertigen Computer. Er ist kostengünstig in der Anschaffung und benötigt nur eine 5V-Versorgungsspannung.

Der RasPi ist die perfekte Plattform zur Realisierung eigener (hardwarenaher) Projekte. Lange Zeit war nur Linux für den Raspberry Pi verfügbar. Das machte den Raspberry vor allem für Windows- bzw. .NET-Entwickler nicht sonderlich interessant. Man musste seine Projekte entweder mit einer anderen Programmiersprache (wie z. B. Python) umsetzen oder auf Mono zurückgreifen. Darüber hinaus musste man auf Visual Studio verzichten und beispielsweise auf MonoDevelop als IDE ausweichen. In der Summe ist dies jedoch alles sehr mühsam.

Die Kehrtwende erfolgte im März 2015, als Microsoft das sogenannte Windows 10 IoT Core (IoT = Internet of Things) für den Raspberry Pi ankündigte<sup>1</sup>. Somit war klar, dass auch das .NET-Framework unterstützt werden würde und man wie gewohnt mit Visual Studio arbeiten kann.

Dieses Buch greift den Paradigmenwechsel auf und führt in die neue Welt rund um Windows 10, den Raspberry Pi und das Internet der Dinge ein.

# **■ 1.1 Für wen ist dieses Buch interessant?**

Dieses Buch richtet sich an alle, die schon lange in die Welt des Raspberry Pi eintauchen wollten, aber durch Linux davon abgeschreckt wurden. Es bietet einen Einstieg mit gewohnten Werkzeugen aus der Windows-Welt. Es wendet sich damit an all jene, die ihre

<sup>1</sup> *https://blogs.windows.com/windowsexperience/2015/03/18/windows-10-iot-powering-the-internet-of-things*

Projekte lieber mit Windows und Visual Studio umsetzen möchten als beispielsweise mit Python unter Linux. Dies spart zusätzliche Einarbeitungszeit und nimmt viele Hürden.

Windows 10 IoT Core ist bestimmungsgemäß kein Desktop-Betriebssystem. Es lassen sich daher keine Anwendungen, wie z. B. ein Browser, installieren. Jedoch dient es als sichere Betriebssystemplattform für die Realisierung eigener Projekte.

Hinsichtlich der Entwicklung sollte man bereits über Grundkenntnisse in einer .NET-Programmiersprache verfügen. Was den Raspberry Pi und die damit verbundene Elektronik betrifft, kann man durchaus ein Neuling sein. Dennoch ist ein gewisses Verständnis von Physik und Computerhardware sicher von Vorteil.

Neben den Hobby-Programmierern und -Entwicklern richtet sich dieses Buch auch an all jene, die den Raspberry Pi nicht nur im privaten, sondern auch im professionellen Bereich einsetzen möchten. Auch wenn Sie sich selbst nicht mit der Entwicklung beschäftigen möchten, so bekommen Sie zumindest eine Idee davon, wie der Raspberry das Unternehmensumfeld prägen könnte. Sie erfahren, welche Probleme Sie mit ihm lösen oder welche Geschäftsfelder sich mit ihm eröffnen könnten. Auf die möglichen Risiken wird ebenfalls hingewiesen.

Die enthaltenen Projektideen liefern Ihnen erste Impulse für eigene Projekte. Mithilfe der erlernten Grundlagen werden Sie auch in der Lage sein, Linux-Projekte auf Windows IoT Core zu portieren.

## **■ 1.2 Wie ist dieses Buch aufgebaut?**

Dieses Buch ist in sechs Kapitel gegliedert. Nach diesem Einführungskapitel wird in Kapitel 2 der Einstieg in die Welt des Raspberry Pi vorbereitet. Dabei wird die Evolution des Raspberry aufgezeigt, es werden Grundlagen der Elektrotechnik vermittelt und Sie erhalten eine Kaufempfehlung für eine Grundausstattung. Denn viele von Ihnen haben sicherlich noch gar keine Erfahrungen mit dem Einplatinencomputer gemacht und benötigen deshalb erst einmal ein paar grundlegende Informationen über den RasPi.

Kapitel 3 beschreibt perspektivisch, welchen Einfluss das Internet der Dinge und damit auch der Raspberry Pi in Zukunft haben werden, und wie Microsoft diese Entwicklung mit Windows 10 IoT Core und der Cloud-Plattform Azure IoT-Suite vorantreibt. Diese Informationen sind sowohl für den Entwickler ("Wie kann ich Projekte im privaten oder professionellen Umfeld umsetzen?"), aber auch für Unternehmen ("Wie müssen wir uns ausrichten, um neue Märkte zu eröffnen?") interessant.

L

Kapitel 4 beschäftigt sich intensiv mit Windows 10, insbesondere mit der IoT Core-Variante. Hier erfahren Sie alles von der Bezugsquelle über die Installation und Inbetriebnahme bis hin zur Verwendung.

Kapitel 5 erklärt, wie Sie Software für den Raspberry entwickeln können – und das natürlich unter Verwendung des Dreigespanns Raspberry Pi, Windows 10 und Visual Studio.

Kapitel 6 enthält eine Vielzahl von Beispielprojekten. Diese haben zwei Aufgaben: Anhand der Beispiele erlernen Sie wichtige Grundlagen und sammeln eigene Erfahrungen. Darüber hinaus sollen diese Beispiele selbstverständlich auch das Sprungbrett für die Umsetzung eigener Ideen sein.

## **■ 1.3 Wichtige Hinweise**

Neben der Programmierung hat dieses Buch logischerweise auch einen deutlichen Hardwarebezug. Von daher gibt es auch viele Projekte, die mit elektrischen Schaltungen und damit einer Stromquelle zu tun haben. Das mag für den reinen Softwareentwickler vielleicht Neuland sein.

**Deshalb gilt der Grundsatz:** Der leichtsinnige Umgang mit Strom ist immer gefährlich. Die Netzspannung mit 220 V ist generell tabu. Aber auch niedrigere Spannungen können gefährlich sein.

Von daher der dringende Rat: Sollte Ihnen etwas unklar sein, machen Sie nicht weiter, sondern suchen sich den Rat eines Fachkundigen. Überprüfen Sie vor jedem Testlauf gewissenhaft den Aufbau auf mögliche Gefahren.

Windows 10 IoT Core ist noch relativ neu am Markt. Während der Entstehung des Buches war es noch nicht fertig entwickelt. Aber auch mit Erscheinen dieses Buches wird es vermutlich noch weiter einen steten Wandel durchlaufen.

Von daher kann es gut sein, dass sich einige der hier ausgeführten Sachverhalte in der Zwischenzeit geändert haben. Dies habe ich beim Schreiben vor allem hinsichtlich der Hardwareunterstützung und möglichen Bugs gemerkt. Sofern möglich, habe ich erwähnt, mit welcher Version ich getestet habe.

Darüber hinaus habe ich auch immer die URLs angegeben, von denen der aktuelle Stand abgerufen werden kann. Da Microsoft jedoch dafür bekannt ist, die eigenen Webseiten ständig umzubauen, kann es sein, dass ein Link ins Leere führt. In diesem Fall empfehle ich Ihnen, gezielt nach der URL zu suchen. Oft findet sich in Foren von Microsoft ein Hinweis auf die aktuelle Webadresse.

Da der automatischen Anpassung auch Grenzen gesetzt sind, steht Ihnen die Möglichkeit zur Verfügung, gezielt gegen definierte Display-Größen zu entwickeln. Dabei werden die verfügbaren Auflösungen mitberücksichtigt (Bild 5.6).

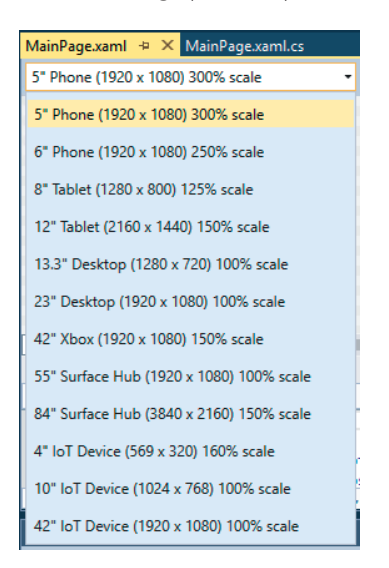

**Bild 5.6** Auswahl der gewünschten Auflösung der Zielplattform

## **■ 5.5 Beispielanwendung: Hello Pi**

Unser erstes Beispielprojekt mit dem Namen "Hello Pi" führt in die Softwareentwicklung für den Raspberry Pi in Kombination mit Windows 10 und Visual Studio 2015 ein.

Das Projekt soll zwei Aufgaben erledigen:

- Ausgabe des Textes "Hello Pi" über HDMI am Monitor: Hiermit wird der grundlegende Aufbau der Universal Apps gezeigt.
- Blinken einer LED in einem zeitlichen Rhythmus: So erlernen Sie exemplarisch die Ansteuerung der Hardware (in diesem Fall der GPIO-Pins).
- Das "Hello Pi"-Beispiel basiert auf dem Einsteiger-Beispiel "Blinky" von Microsoft<sup>2</sup>.

<sup>2</sup> *<https://ms-iot.github.io/content/en-US/win10/samples/Blinky.htm>*

#### **5.5.1 Benötigte Bauteile**

Zur Umsetzung dieses Beispielprojekts benötigen Sie:

- ein Breadboard
- einige Steckbrücken
- eine LED
- einen 220-Ohm-Widerstand

Darüber hinaus sollte der Raspberry über einen Netzwerkzugriff verfügen. Damit Sie das Programm steuern können, sind zusätzlich eine USB-Maus und ein angeschlossener Monitor am HDMI-Ausgang hilfreich.

#### **5.5.2 Hardwareaufbau**

Der Hardwareaufbau ist einfach:

- 1. Verbinden Sie das kürzere Beinchen (Kathode, Minus) der LED mit GPIO 5 (das ist Pin 29).
- 2. Verbinden Sie das längere Beinchen mit dem Widerstand.
- 3. Verbinden Sie das andere Beinchen des Widerstands mit einem der 3,3 V-Pins auf dem Raspberry.

**HINWEIS:** Die Polarität der LED ist wichtig, damit das Beispiel funktioniert. Diese Art der Schaltung nennt man "Low-aktiv". Dies bedeutet, wenn ein Low-Signal (0) anliegt, wird die LED leuchten.

Die LED sollte zunächst nicht leuchten. Einen schematischen Aufbau des Projekts finden Sie in Bild 5.7.

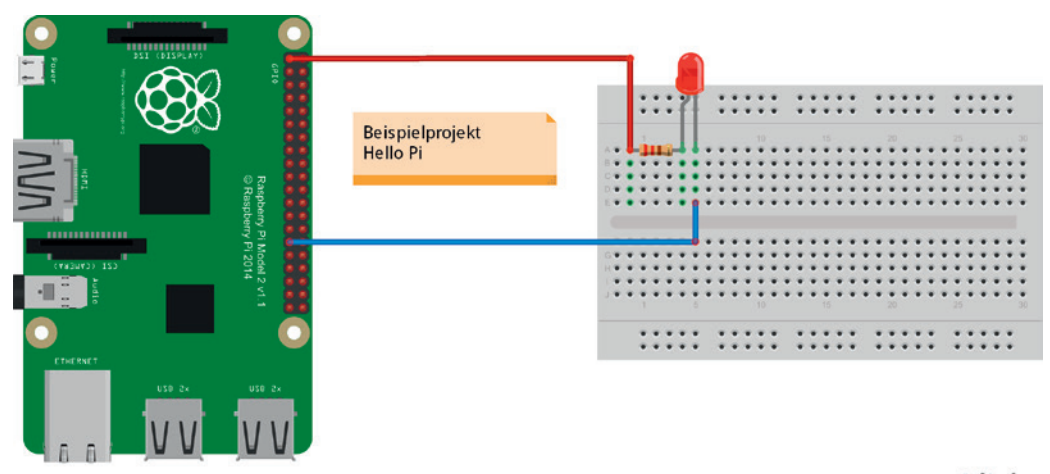

fritzing

Bild 5.7 Schaltungsaufbau des Beispielprojekts "Hello Pi"

Bild 5.7 zeigt, wie die Schaltung auf einem Breadboard aussehen könnte.

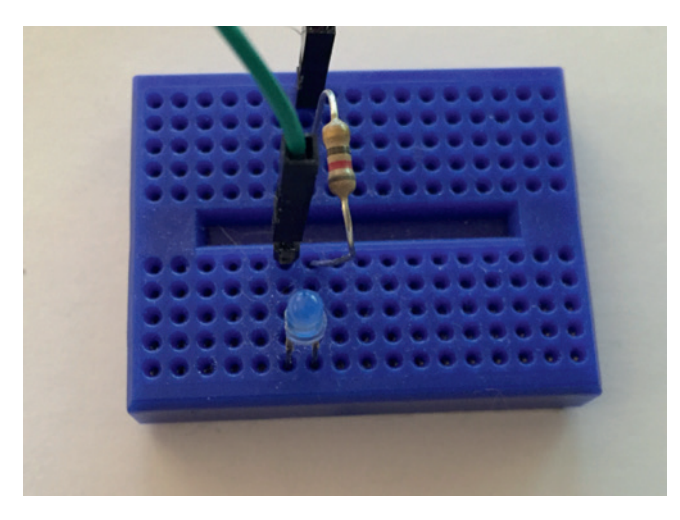

**Bild 5.8** Breadboard-Schaltung der LED

#### **5.5.3 Projekt in Visual Studio anlegen**

Legen Sie zunächst ein neues Projekt in Visual Studio an. Hierzu wählen wir zunächst den Projekttyp *Blank App (Universal Windows)* aus (Bild 5.9). Achten Sie auf den Namen und das gewünschte Projektverzeichnis. Die Anbindung einer Quellcode-Verwaltung ist selbstverständlich auch bei Universal Apps möglich.

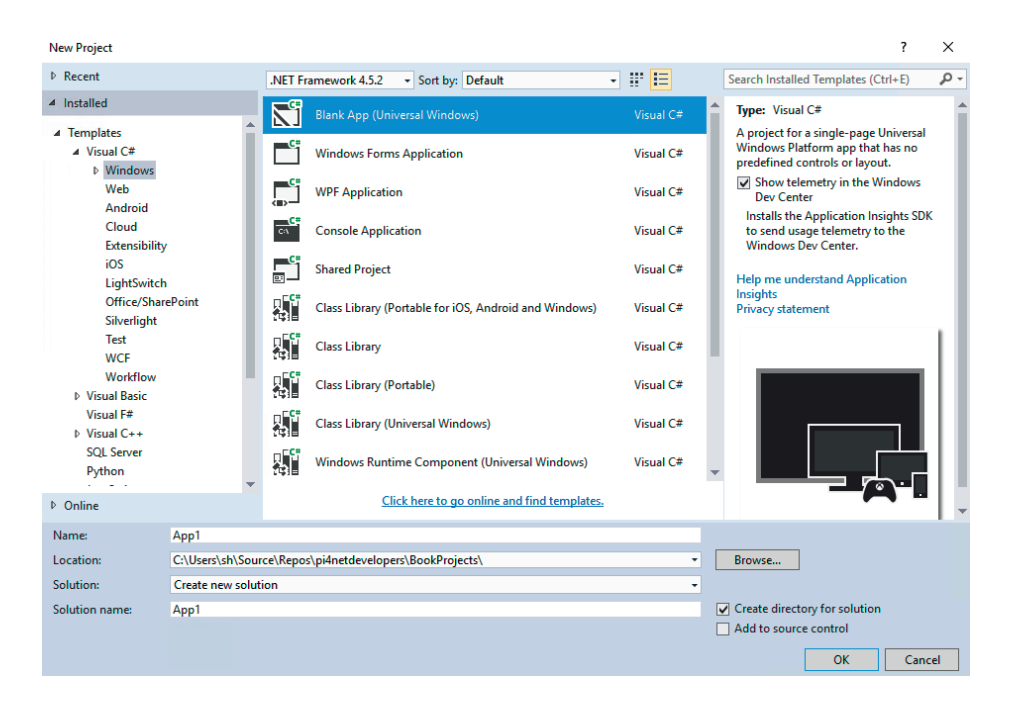

**Bild 5.9** Neues Projekt in Visual Studio anlegen

Nachdem das Projekt angelegt wurde, müssen Sie zunächst eine neue Referenz hinzufügen (Bild 5.10) und dort *Windows IoT Extensions for the UWP* auswählen. Sie finden die Referenz unter:

```
Universal Windows->Extensions->Windows IoT Extensions for the UWP
```
Diese Referenz ist notwendig, damit wir die GPIO-Pins vom Code aus ansteuern können.

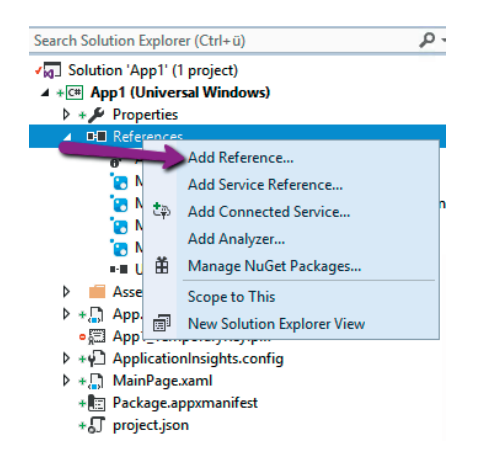

**Bild 5.10** Hinzufügen einer neuen Referenz

| Reference Manager - App1                                                                               |                                                                                                    | 7<br>$\times$                                                                                                    |
|----------------------------------------------------------------------------------------------------|----------------------------------------------------------------------------------------------------|----------------------------------------------------------------------------------------------------|
| <b>D</b> Assemblies                                                                                    | Filtered to: SDKs applicable to App1                                                                                                    | Search Universal Windows (C $\sqrt{P}$ -                                                                                                    |
| ▷ Projects                                                                                             | <b>Version</b><br>Name                                                                                                    | Name:                                                                                                    |
| <b>▷ Shared Projects</b><br>4 Universal Windows<br><b>Shared Projects</b><br>Core<br><b>Extensions</b> | <b>Behaviors SDK (XAML)</b><br>12.0<br>1.1<br>Microsoft .NET Native Runtime Package for Win<br>Microsoft General MIDI DLS for Universal Windo<br>Microsoft General MIDLDLS for Universal Windo<br>Microsoft Universal CRT Debug Runtime<br>Microsoft Universal CRT Debug Runtime                                                                                              | Windows IoT Extensions for the<br><b>I JWP</b><br>10.0.1058<br><b>Version:</b><br>10.0.10586.0<br>10.0.1024<br>10.0.1058<br><b>Targets:</b><br>UAP 10.0.0.1<br>10.0.1024 |
| Recent<br><b>D</b> Browse                                                                              | Microsoft Universal CRT Debug Runtime<br>10.0.1015<br>Microsoft Visual C++ 2013 Runtime Package for<br>14.0<br>Microsoft Visual Studio Test Core<br>14.0<br>14.0<br><b>MSTest for Managed Projects</b><br>Visual C++ 2015 Runtime for Universal Windows<br>14.0<br>10.0.1058<br>Windows Desktop Extensions for the UWP<br>Windows Desktop Extensions for the UWP<br>10.0.1024 | <b>More Information</b>                                                                                                    |
|                                                                                                    | Windows IoT Extensions for the UWP<br>$\overline{\mathbf{v}}$<br>Windows IoT Extensions for the UWP<br>Windows Mobile Extensions for the UWP<br>Windows Mobile Extensions for the UWP<br>Windows Team Extensions for the UWP<br>Windows Team Extensions for the UWP                                                                                                    | 10.0.1058<br>10.0.1024<br>10.0.1058<br>10.0.1024<br>10.0.1058<br>10.0.1024                                                                                               |
|                                                                                                    |                                                                                                    | Cancel<br>Browse<br>OK                                                                                                    |

**Bild 5.11** Referenz "Windows IoT Extension for the UPW hinzufügen" (SDK)

**HINWEIS:** Sofern Ihnen mehrere Varianten der Referenz zur Verfügung stehen, achten Sie darauf, die richtige Version einzubinden. Die richtige Version entspricht der Build-Version von Windows 10, die auf dem Raspberry installiert wurde. Im Zweifel verwenden Sie die neuste verfügbare Version.

#### **5.5.4 Programmaufbau**

Auch wenn Sie bereits Erfahrungen in der Softwareentwicklung besitzen, wird das erste Projekt noch Schritt für Schritt erklärt. Bei den späteren Projekten in Kapitel 6 wird dann vor allem auf die spezifischen Besonderheiten eingegangen.

Ein Grundprojekt einer Universal App beinhaltet vier Dateien, die für uns zunächst wichtig sind:

- *App.xaml* und *App.xaml.cs*
- *MainPage.xaml* und *MainPage.xaml.cs*

Es handelt sich dabei um zwei XAML-Seiten mit jeweils der zugehörigen Code-Behind-Datei. Die **App** ist hierbei für die generelle Anwendung verantwortlich; während die **Main-Page** das erste Fenster der Anwendung darstellt.

Die Beispiele in diesem Buch kommen fast immer mit einer einzelnen Seite (Page) aus. Es handelt sich somit um Single-Page-Anwendungen. Der größte Teil des Codes wird daher zunächst in der MainPage abgelegt werden.

L.

#### **5.5.4.1 Hinterlegen des Begrüßungstexts und Start-Buttons**

Bevor wir uns an die Funktionen der Hardware machen, legen wir den Begrüßungstext an. Wechseln Sie hierzu in die Datei *MainPage.xaml* und ändern den Bereich von Grid wie folgt ab:

```
<Grid Background="{ThemeResource ApplicationPageBackgroundThemeBrush}">
     <StackPanel HorizontalAlignment="Center" VerticalAlignment="Center">
         <TextBox x:Name="HelloPi" Text="Mein erstes Raspberry-Projekt!" 
Margin="10" IsReadOnly="True"/>
         <Button x:Name="Start" Content="Start" Margin="10" 
HorizontalAlignment="Center" Click="Start_Click"/>
     </StackPanel>
</Grid>
```
Damit wurde die Anwendung um einen Textbereich und einen Button erweitert. Damit die Anordnung auch optisch ansprechend ist, wurde ein Stackpanel eingebaut. Der Button dient uns später dazu, die Anwendung zu steuern.

Bild 5.12 zeigt, wie die Ausgabe der Anwendung über die HDMI-Schnittstelle am Bildschirm aussehen würde.

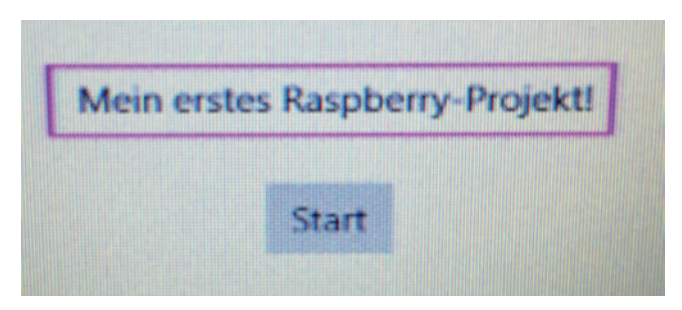

**Bild 5.12** Ausgabe der Anwendung über HDMI

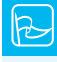

**TIPP:** Sie können das Programm natürlich so umbauen, dass keine Benutzerinteraktion erforderlich ist. In diesem Fall können Sie auch auf den Bildschirm verzichten und das Blinken der LED direkt verfolgen.

L

#### **5.5.4.2 Timer-Komponente**

Damit im Intervall die LED an- und ausgeschaltet werden kann, benötigt man einen Timer. Die Timer sind analog zu Standard-Windows-Projekten zu implementieren.

**HINWEIS:** Zu beachten ist jedoch, dass die Genauigkeit der Timer nicht sonderlich hoch ist, sie befindet sich in jedem Fall im Millisekunden-Bereich. Logiken, die eine höhere Genauigkeit erfordern, wie z. B. das Initialisieren eines Chips durch Wechselsignale im Nano-Sekundenbereich, können hiermit nicht abgebildet werden.

Wir verwenden in unserem Beispiel den DispatcherTimer3 , der in einem Intervall von 500 Millisekunden das Event Timer\_Tick feuert.

Wenn das Event gefeuert wird, schalten wir die LED an oder aus. Dieser Code wird in der *MainPage.cs* hinterlegt.

```
Listing 5.3 Verwendung des Windows-Timers
public MainPage()
{
     this.InitializeComponent()
     // Timer initialisieren und starten
     timer = new DispatcherTimer();
     timer.Interval = TimeSpan.FromMilliseconds(500);
     timer.Tick += Timer_Tick;
     timer.Start();
    \frac{1}{2}...
}
private void Timer Tick(object sender, object e)
{
     // . . . 
     // Weitere Logik
}
```
#### **5.5.4.3 GPIO**

Im nächsten Schritt benötigen wir die Steuerung der GPIO-Pins, damit wir die LED hardwareseitig an- oder ausschalten können. Hierzu muss zunächst das Using in der *MainPage.cs* eingebunden werden:

```
using Windows.Devices.Gpio;
```
L.

<sup>3</sup> *[https://msdn.microsoft.com/de-de/library/system.windows.threading.dispatchertimer\(v=vs.110\).aspx](https://msdn.microsoft.com/de-de/library/system.windows.threading.dispatchertimer(v=vs.110).aspx)*

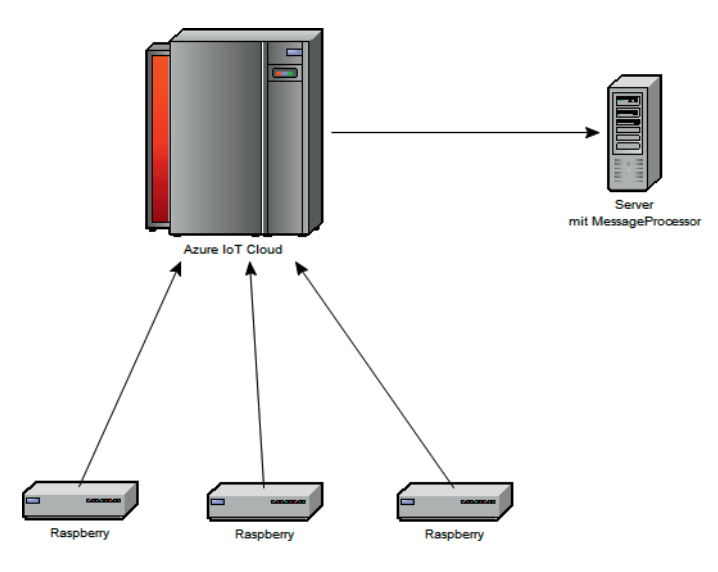

**Bild 6.31** Beispielszenario zur Verbindung zwischen Raspberry und Cloud

Die Abrechnung erfolgt in diesem Fall über die Anzahl der versendeten Nachrichten. Microsoft kommt auch hier den Entwicklern entgegen und bietet ein kostenloses Abo an, das für kleinere und mittlere Projekte geeignet ist. Zum Zeitpunkt der Drucklegung war das kostenlose Angebot auf 500 Geräte und 8000 Nachrichten pro Tag limitiert.

Neben den Angeboten zum Nachrichtenaustausch wird Microsoft hier künftig weitere Dienste anbieten, wie z. B. Streaming-Daten oder maschinelles Lernen zur besseren Analyse von Daten. Es ist davon auszugehen, dass das Angebot künftig noch deutlich erweitert wird.

Einsteigerprojekte sind unter folgenden Links bei Microsoft erhältlich und dienen als Vorlage für die genannten Beispiele:

- *[https://blogs.windows.com/buildingapps/2015/12/09/windows-iot-core-and-azure-iot-hub](https://blogs.windows.com/buildingapps/2015/12/09/windows-iot-core-and-azure-iot-hub-putting-the-i-in-iot)[putting-the-i-in-iot](https://blogs.windows.com/buildingapps/2015/12/09/windows-iot-core-and-azure-iot-hub-putting-the-i-in-iot)*
- *<https://azure.microsoft.com/de-de/documentation/articles/iot-hub-csharp-csharp-getstarted>*

#### **6.7.1 Benötigte Komponenten**

Für dieses Projekt wird benötigt:

- Raspberry Pi mit Windows 10 auf SD-Karte und Netzteil
- Netzwerkverbindung über Kabel oder WLAN
- Ein Microsoft Azure-Konto. Sollten Sie noch kein Konto besitzen, so können Sie ein Testkonto<sup>5</sup> einrichten.

<sup>5</sup> *<https://azure.microsoft.com/de-de/pricing/free-trial>*

#### **6.7.2 Hardwareaufbau**

Im Projekt wird keine weitere Hardware – neben der Grundausstattung – benötigt. Natürlich kann das Projekt hinsichtlich Hardware beliebig erweitert werden, um Daten auszuwerten (z. B. Temperatursensor) oder Aktionen über die Cloud zu steuern (z. B. Lichtschalter wird von einem anderen Sensor betätigt, der die Helligkeit im Raum misst).

#### **6.7.3 Softwareaufbau**

Der Softwareaufbau besteht in diesem Fall aus zwei Blöcken. Einerseits muss die grundlegende Cloud-Infrastruktur im Microsoft Azure-Portal eingerichtet werden. Auf der anderen Seite benötigt man zwei Softwareprojekte, eines für die Raspberries, die die Nachrichten versenden. Das zweite Projekt soll auf einem Server laufen, der die Nachrichten zentral empfangen soll.

#### **6.7.4 Einrichtung der Cloud**

Zunächst müssen wir bei Microsoft einen Azure IoT Hub erstellen. Mithilfe des Hubs (sinngemäß "zentrale Stelle") soll eine sichere Kommunikation zwischen den IoT-Geräten oder einem Backend-Dienst ermöglicht werden.

Als Erstes müssen Sie sich im Azure-Portal<sup>6</sup> anmelden und dort einen neuen IoT Hub anlegen. Wechseln Sie dazu zunächst auf *Neu*, dann auf *Internet der Dinge* und dann auf *Azure IoT Hub* (Bild 6.32). Im nächsten Fenster muss das Projekt noch weiter eingerichtet werden (Bild 6.32). Hierzu muss zunächst ein Name vergeben werden. Ist dieser gültig und frei, wird ein grünes Häkchen angezeigt.

Bei *Tarif und Skalierung* können Sie den kostenfreien Tarif *F1* wählen. Dieser genügt in jedem Fall für kleine Projekte.

Als Nächstes muss noch eine Ressourcengruppe erstellt und zugewiesen werden. Die Gruppen werden in der Regel dazu verwendet, Ressourcen einer Anwendung (z. B. Datenbank-Server, IoT Hub, virtueller Server) logisch zu bündeln<sup>7</sup>.

Im letzten Schritt muss noch ein Standort zugewiesen werden. Hier empfiehlt es sich, einen Standort zu wählen, der sich geografisch in der Nähe befindet. So können beispielsweise Latenzen niedrig gehalten werden.

<sup>6</sup> *<https://portal.azure.com>*

<sup>7</sup> *<https://azure.microsoft.com/de-de/documentation/articles/resource-group-portal>*

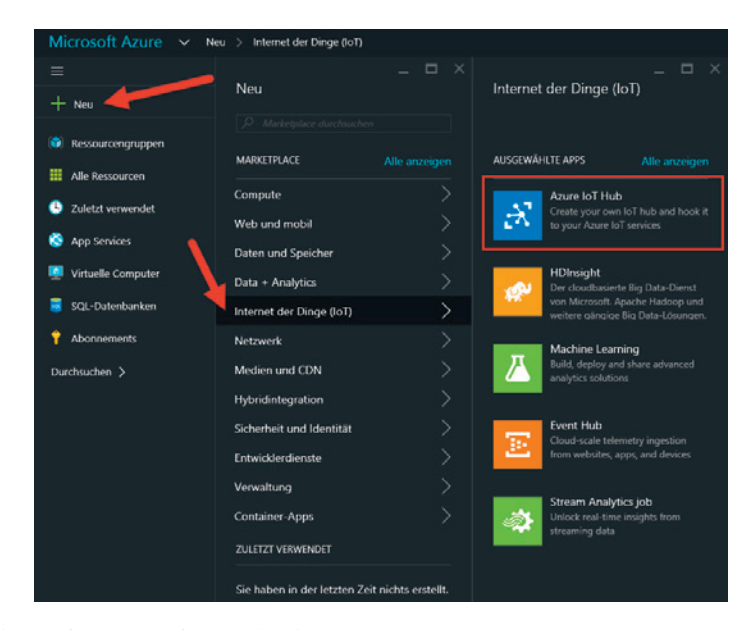

**Bild 6.32** Anlegen eines neuen Azure IoT Hub

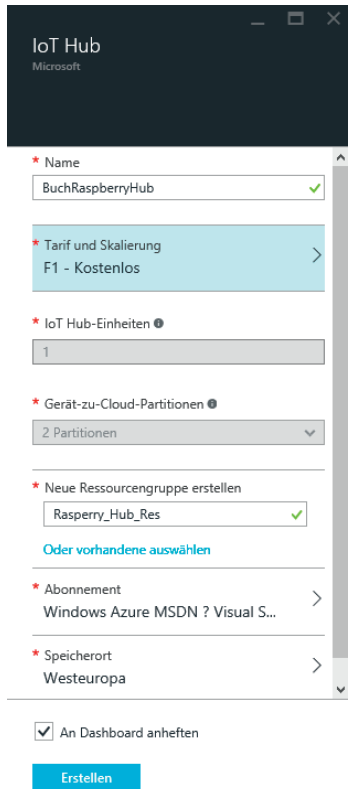

**Bild 6.33** Detail-Parameter für den IoT Hub

# **Stichwortverzeichnis**

#### **Symbole**

3D-Drucker 167 433-MHz-Sender 105 .NET-Framework 95

#### **A**

Abhängigkeiten 92 Akku 135 Analog-Digital-Wandler 117 Applikationen – anzeigen 60 – entfernen 60 – hinzufügen 60 – Startup-App festlegen 60 Apps 64 AppX 88 Arduino 12, 167 Arduino Sketch 169 Arduino Wiring API 167 ARM 7 Ausgangsspannung 139 Auslastung 65 AVR-Mikrocontroller 167 Azure 32 Azure IoT Hub 142

#### **B**

Batterie 135 Benutzer – anlegen 58 – Passwort ändern 59 – zu Gruppen hinzufügen 58 Betriebsmodus – Headed 53 – Headless 53 Bildschirmauflösung 62 Bluetooth 69, 157 Bootkonfiguration 61 Bootstrap 105 Breadboard 13 – Virtual Breadboard 16 Breakpoint 88

#### **C**

C64 6 CadSoft EAGLE 14 Camera Connector Interface 8 Chip Select 121 CISC 7 Clock 120 Cloud-to-Device 142 Code-Behind 81 Com-Port 12 ConnectionString 149 Controller-Treiber 174

#### **D**

DataBinding 76, 109 Datenblatt 106 Datenschutz 39 DC-Motor 165 Debugging 66, 86 Default-App 51 Default Controller Driver 174

Deployment 86 – Authentifizierungsarten 87 DeviceFamily 132 DeviceId 147 Device-to-Cloud 142 Digital Signage 108 Direct Memory Mapped Driver 174 DISM 47 DispatcherTimer 83 Display Connector 161 Display Serial Interface 8 Domäne 34 Drehmoment 166 Drehzahl 165 DSI 28 DynDNS 142

#### **E**

Elektromagnet 166 eneloop 21, 136 Entwicklermodus 72 Error-Report 66

#### **F**

Farbcodierung 25 Fast-Ring 42 FileZilla 53 Fritzing 14, 107 Funksteckdose 17, 105

#### **G**

GATT 159 geplante Aufgaben 61 Geräte -Manager 69 Gerätetreiber 61 Gleichstrommotor 165 GPIO 9 f., 83 Grid 114

#### **H**

Hardwaresensor 117 Hardwareunterstützung 45 Headless App 98 Heimautomatisierung 32 herunterfahren 62 HID 159 Home 63 HTML 96 http 109

#### **I**

 $I^2C$  11 Industrie 4.0 37 Internet der Dinge 34 Internet of Things 34 IoT 31 iothub -Explorer 149 ISO -Datei 46

#### **K**

Klinkenstecker 159 Kohleschicht 25 Kopierwerkzeuge 59

#### **L**

LCD 136 LED<sub>23</sub> Lego 30 Leiterplatte 15 Lightning 170 Lochrasterplatine 13

#### **M**

Magnetschalter 107 Maker 31 Manifest 98 MCP3002 117 MediaElement 161 Mehrzeilen -LCD 163 Memory -Dump 66 MicroSD<sub>27</sub> Microsoft Store 86 Micro -USB 136 MISO 11 MIT -Lizenz 96 MOSI 11 Motor 164 Motortreiber 164 Multimeter 30 Multitouch 163 MVVM 76

#### **N**

Nachrichten 143 netduino 30 Netzwerkkonfiguration 59 Netzwerkverwaltung 69 Neustart 62 Node.js 147

#### **O**

Ohmsches Gesetz 18 On -Screen -Keyboard 140 Oszilloskop 30

#### **P**

Part 107 Partition 154 Performance-Tracing 68 portieren 2 Powerbank 20, 139 PowerShell 56 Prozesse 65 Prozessverwaltung 59 Pulsweitenmodulation 165 putty 54 Python 2

#### **R**

Raspberry – Raspberry Pi 2 6 – Raspberry Pi 3 6 – Raspberry Pi Zero 6 Raspberry Foundation 6 Referenztemperatur 118 Registry 61 Relais 96, 106 REST 105 Return -on -Investment 35 RFCOMM 159 RISC 7

#### **S**

Schrittmotor 166 SCL 12 SCLK 11 SDK 157 SDL 12 serielle Datenübertragung 159 Servo -Motor 166 Shield 161 Signal – High 84 – Low 84, 103 Skalierung 142 Sketch 169 Slave Select 121 Slow -Ring 42 Socket 103 Spannung 18 Spannungseinbruch 140 Spannungsregler 137 SPI 11, 117, 123 SPP 159 Spracherkennung 141 SSH 54 stabilisiertes Netzteil 19 Startup -App 53 Steckboard 13 Steckbrücke 30 Steckerleiste 9 Step-up-/Step-down 137 Step-up/Step-down Converter 21 Stifteingabe 140 Stimmpaket 161 Stromnetz 17 StromPi 20 Stromstärke 18 Stromversorgung 18 System-on-Chip 37 Systemzeit 155

#### **T**

Taktsignal 120 Task-Manager 65 Temperatursensor 117 TextBlock 122 Timer 83 Timer-Genauigkeit 83 TMP36GT9Z 117 Toleranzring 26 Touch-Oberfläche 140 Touchscreen 28, 135, 161 Tracing 67 Treiberunterstützung 157

#### **U**

UART 12 Universal Windows Apps 75 unterbrechungsfreie Stromversorgung 20 Updates 63 USB-Kartenleser 28 USB-Maus 164 USV 20 UWP 109

#### **V**

Verbindungszeichenfolge 146 ViewModel 111 Visual Studio – Projektvorlagen 73 – Version 72 Vorwiderstand 97

#### **W**

Weboberfläche 62 Webserver 98

Widerstand 18, 25, 78 Windows 10 IoT Core 31 Windows Insider 42 Windows ioT Core Watcher 47 Windows IoT Lightning 167 Windows SDK 72 Windows-Update 70 Winkelposition 166 WinPRT 75 WinRT 75 WiringPi 10 WLAN-Verbindung 69 WPF 76 WS2801 11

#### **X**

XAML 76, 109 XML 109

### **Z**

Zertifikat 90